#### **9.** You are all set

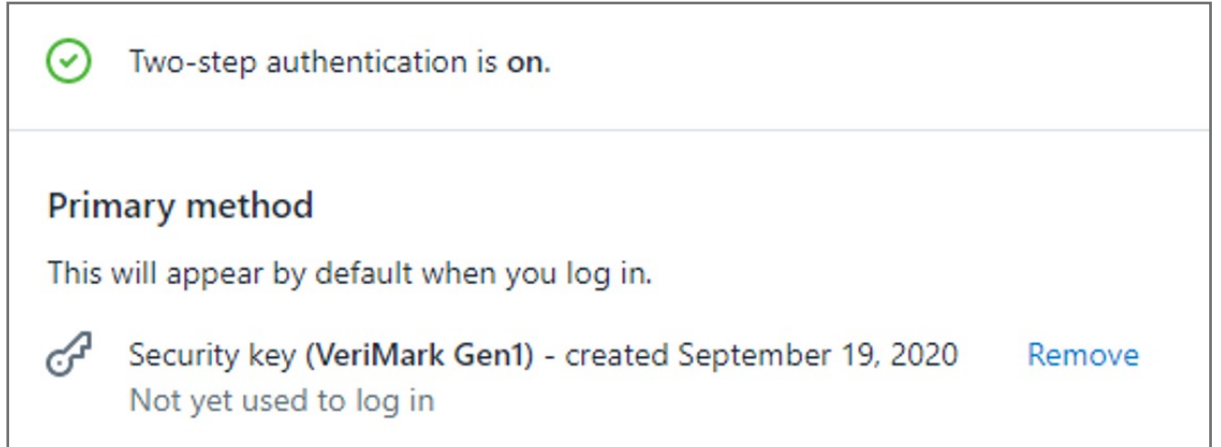

**8.** Write down your recovery codes and keep them in a safe place. If you don't have access to your security key, then using a recovery code is the only way to log in to an account that has two-step authentication enabled.

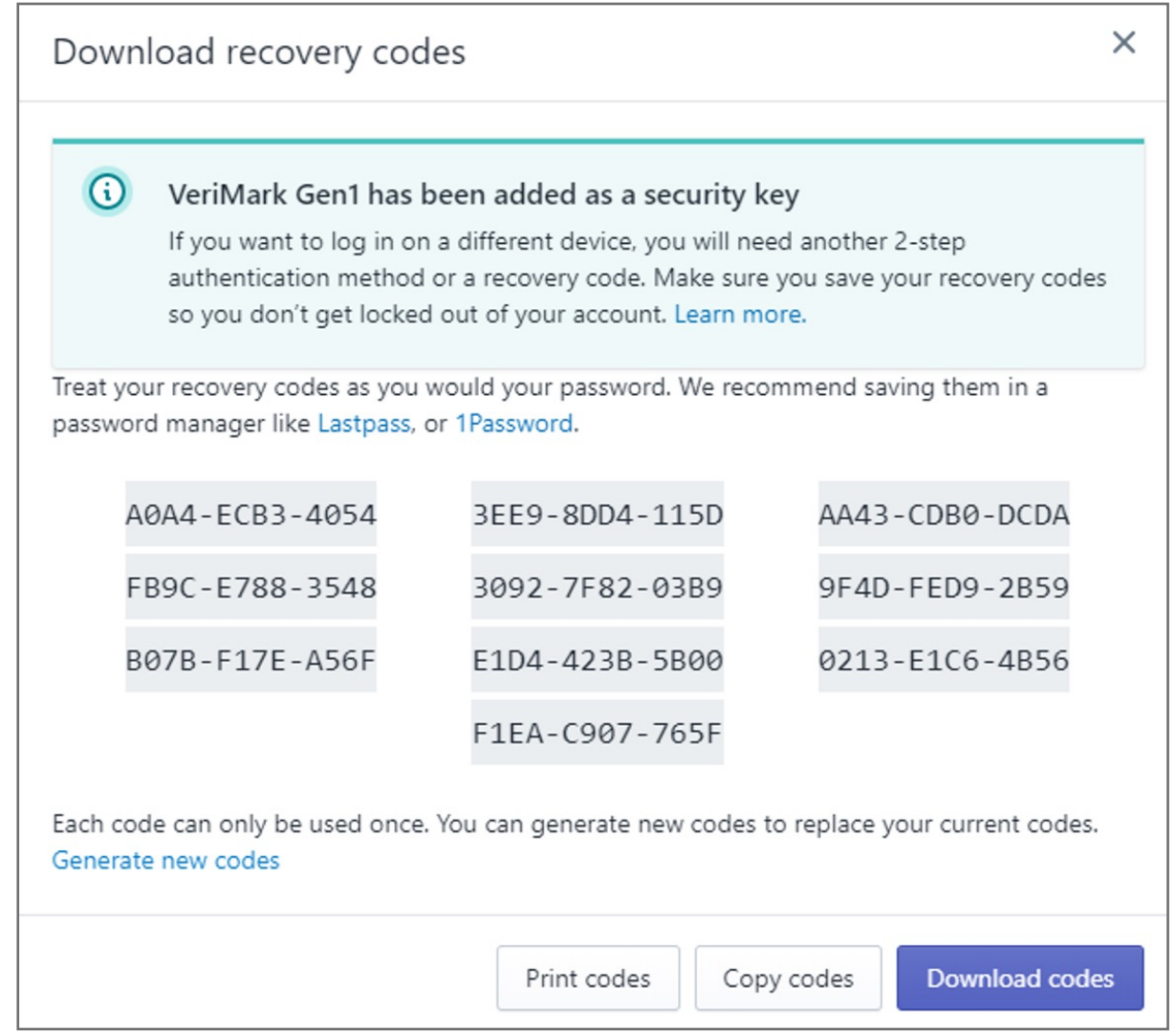

**7.** Activate your security key. You are provided with a list of 10 recovery codes.

**6. Touch** the Fingerprint sensor

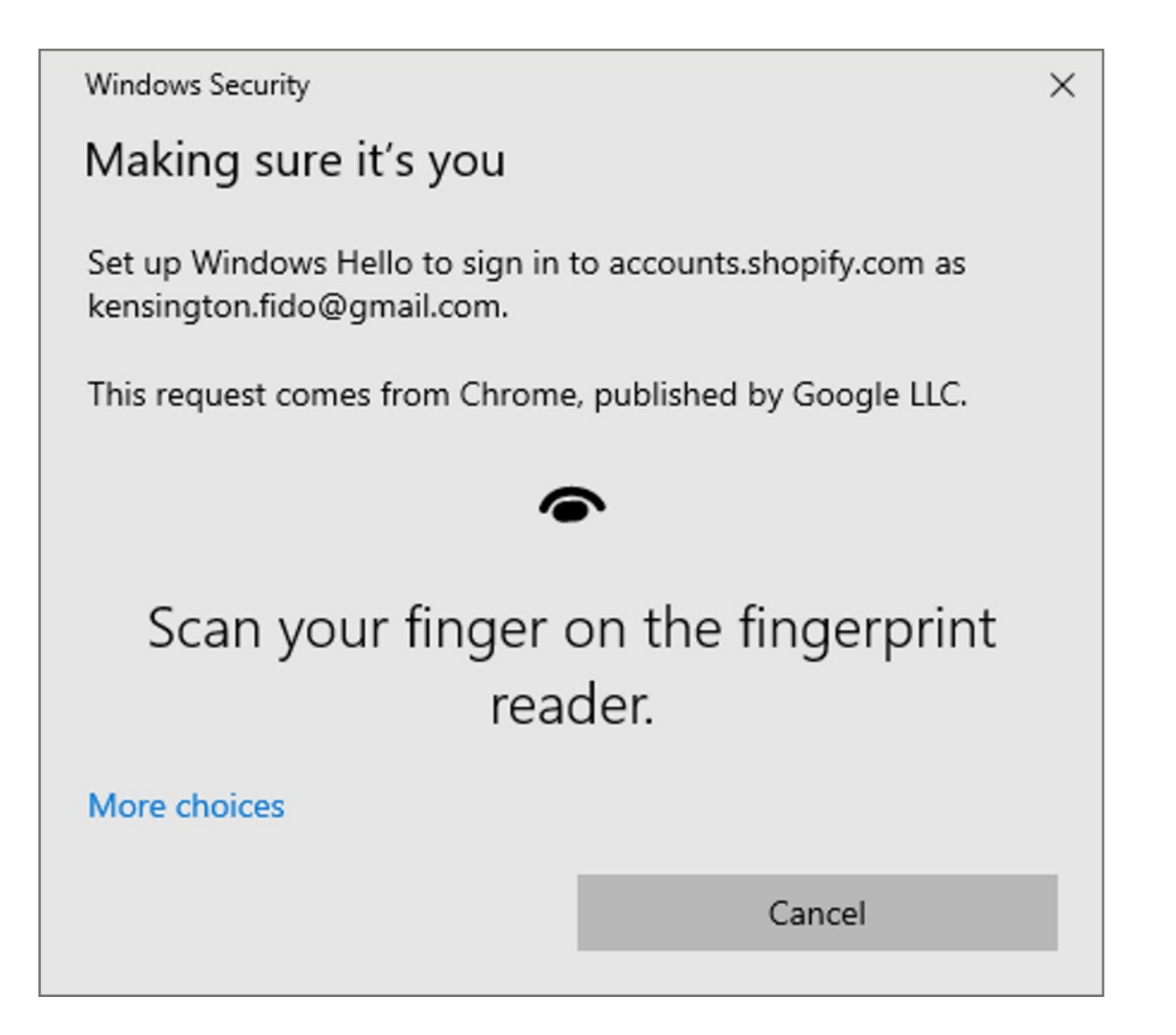

**5.** In the fields provided, enter a nickname for the device to enroll and your account password

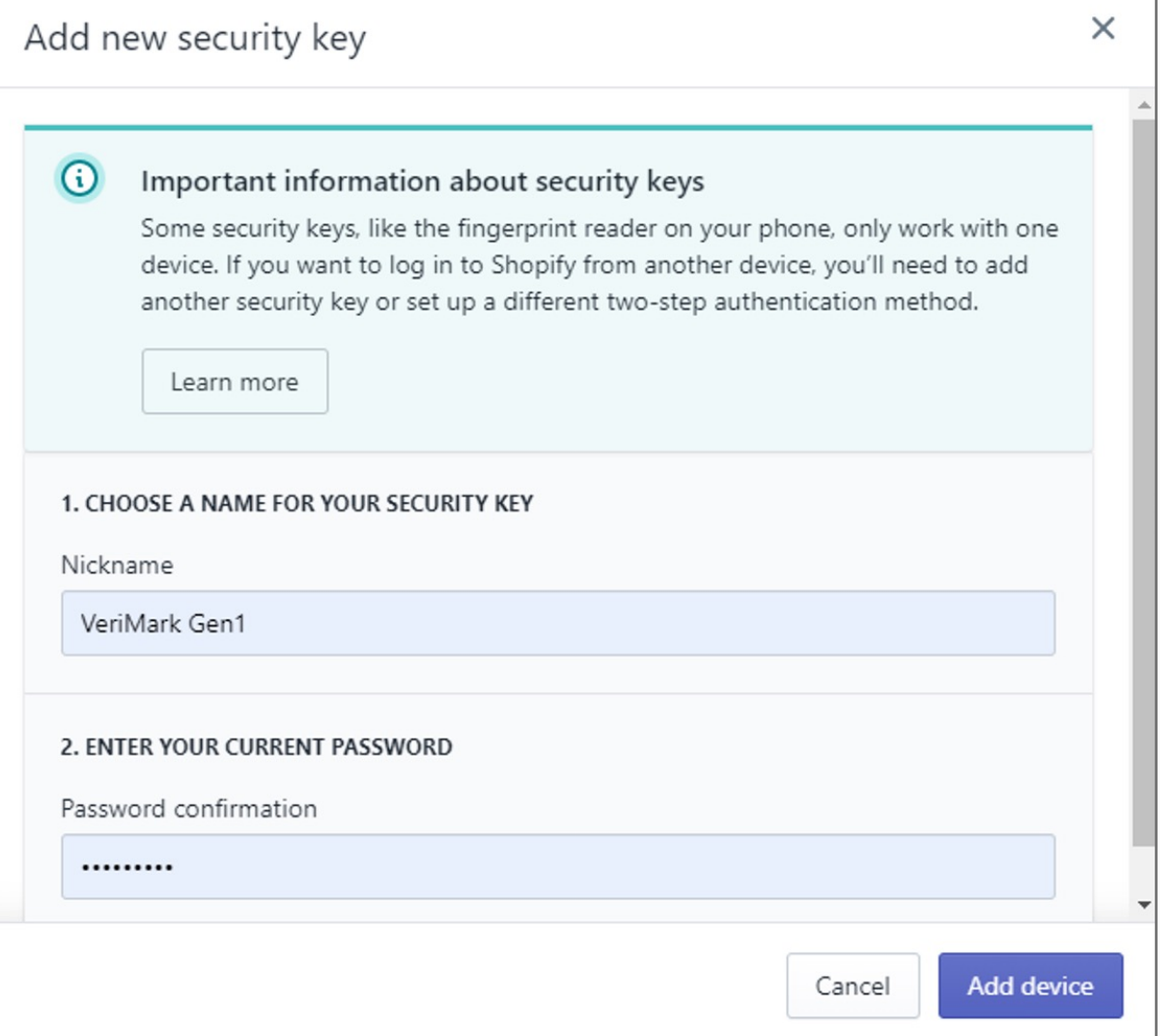

#### **4. Select** Security Key

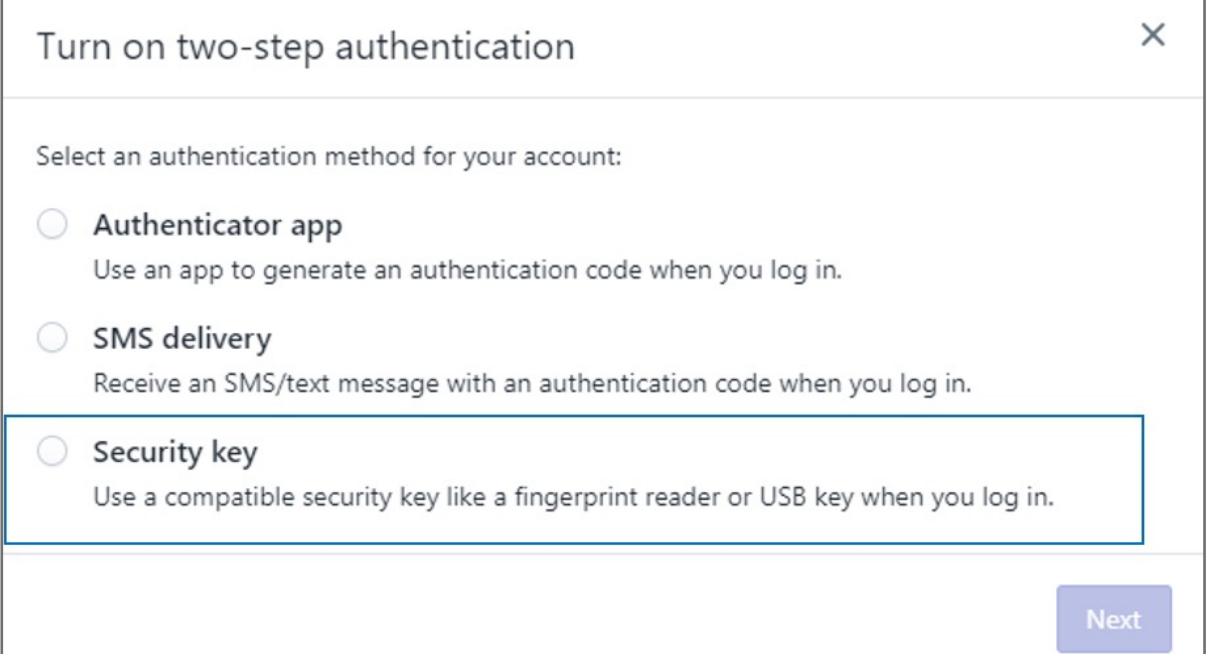

#### **3.** In the **Two-step authentication** section, click **Enroll a new device.**

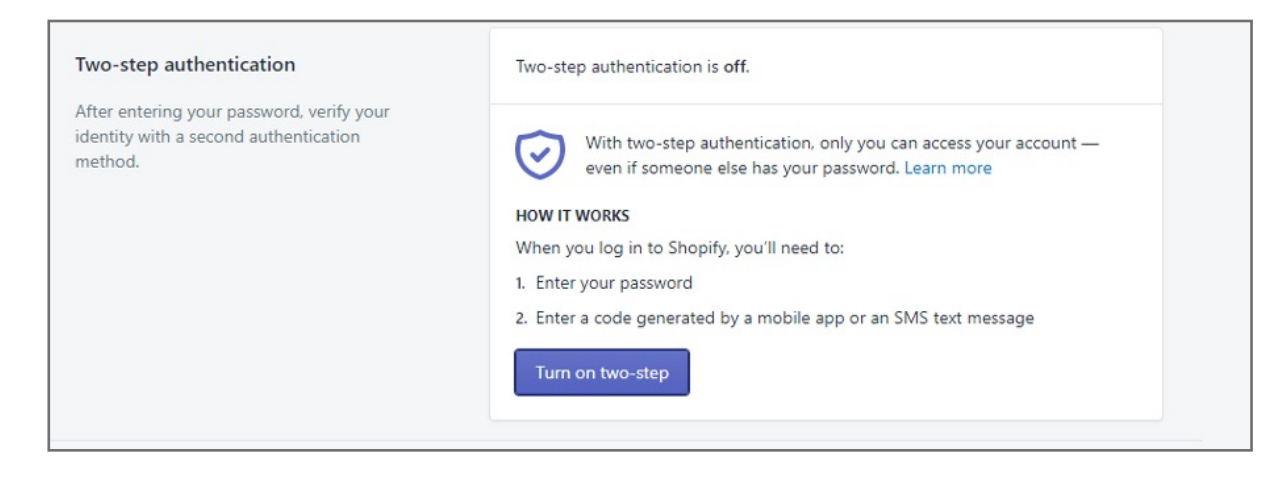

Kensington takes pride in making our comprehensive installation guides easy to follow with simple illustrations and step-by-step instructions. This guide will walk you through setup and help you get to know your VeriMark™ Desktop.

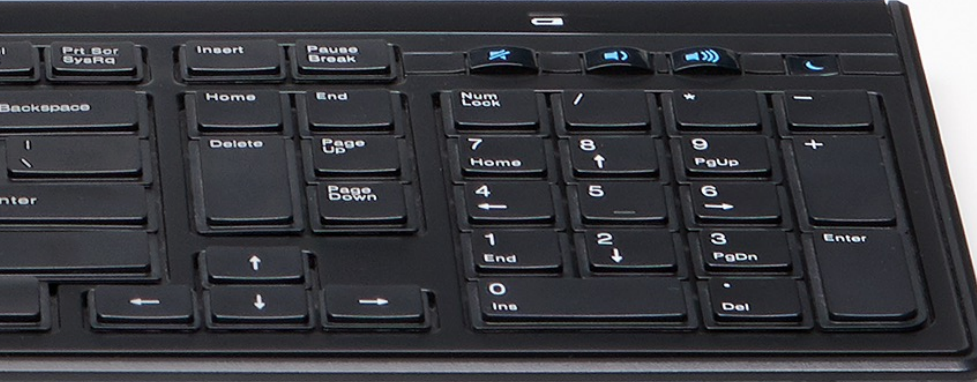

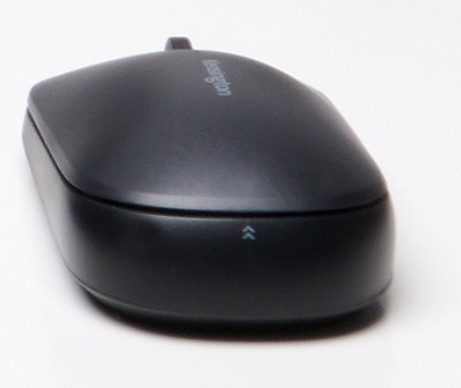

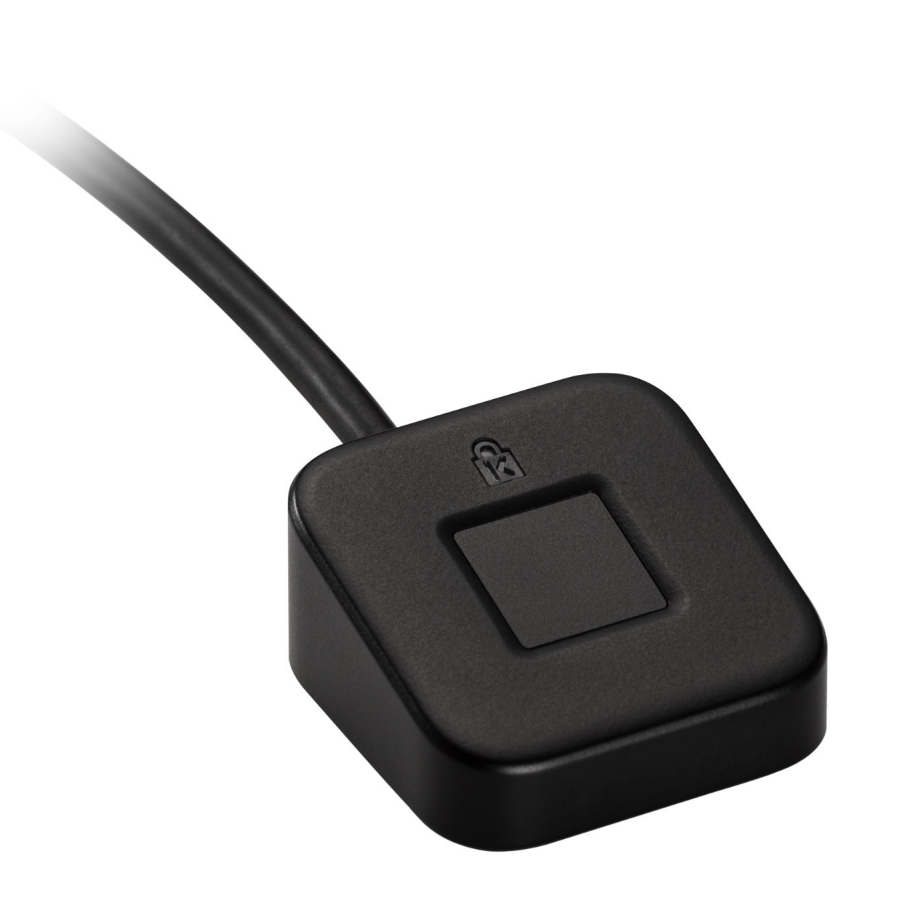

**1.** From your Shopify admin, **click** your username and account picture.

**2.** Do one of the following:

a. Click **Your account > Security**.

#### b. Click **Your profile**.

**Note:** If you haven't set up a single login, then you'll see **Your profile** instead of **Your account**.

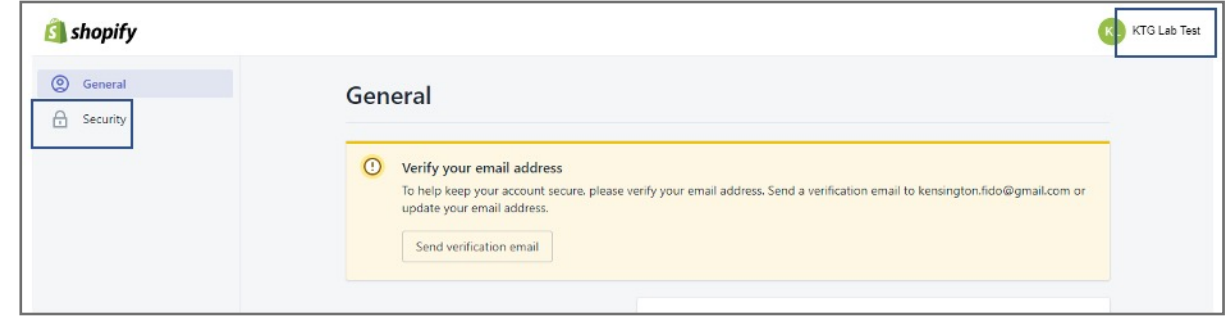

### VeriMark™ Desktop Shopify Setup Guide

Please update operating system (Windows 10) before setting up Verimark™ Desktop. If using an online service for WebAuthn make sure you use the latest browser version (Edge, Chrome, Safari and Firefox.)

# Kensington®

## VeriMark™ Desktop Setup Guide